# Venue 8 Pro 3000 Series Manual del usuario

Modelo de tablet: Venue 8 Pro 3845 Modelo regulado: T01D Tipo de regulación: T01D002

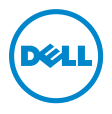

## Notas, precauciones y advertencias

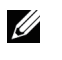

NOTA: Una NOTA indica información importante que le ayuda a hacer un mejor uso de su tablet PC.

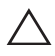

PRECAUCIÓN: Una PRECAUCIÓN indica un daño potencial al A FRECADOION, ONDITIONADO DE 1888.<br>hardware o pérdida de datos si no sigue las instrucciones.

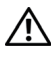

ADVERTENCIA: Una ADVERTENCIA indica un daño potencial para el dispositivo, lesiones personales o muerte.

#### Copyright © 2014 Dell Inc. Reservados todos los derechos.

\_\_\_\_\_\_\_\_\_\_\_\_\_\_\_\_\_\_\_\_\_\_\_

Este producto está protegido por los EE.UU. y las leyes de copyright y propiedad intelectual internacionales.

Dell™ y el logotipo Dell son marcas de Dell Inc. en los Estados Unidos y/u otras jurisdicciones. El resto de marcas y nombres mencionados aquí pueden ser marcas de sus respectivas compañías.

# Contenido

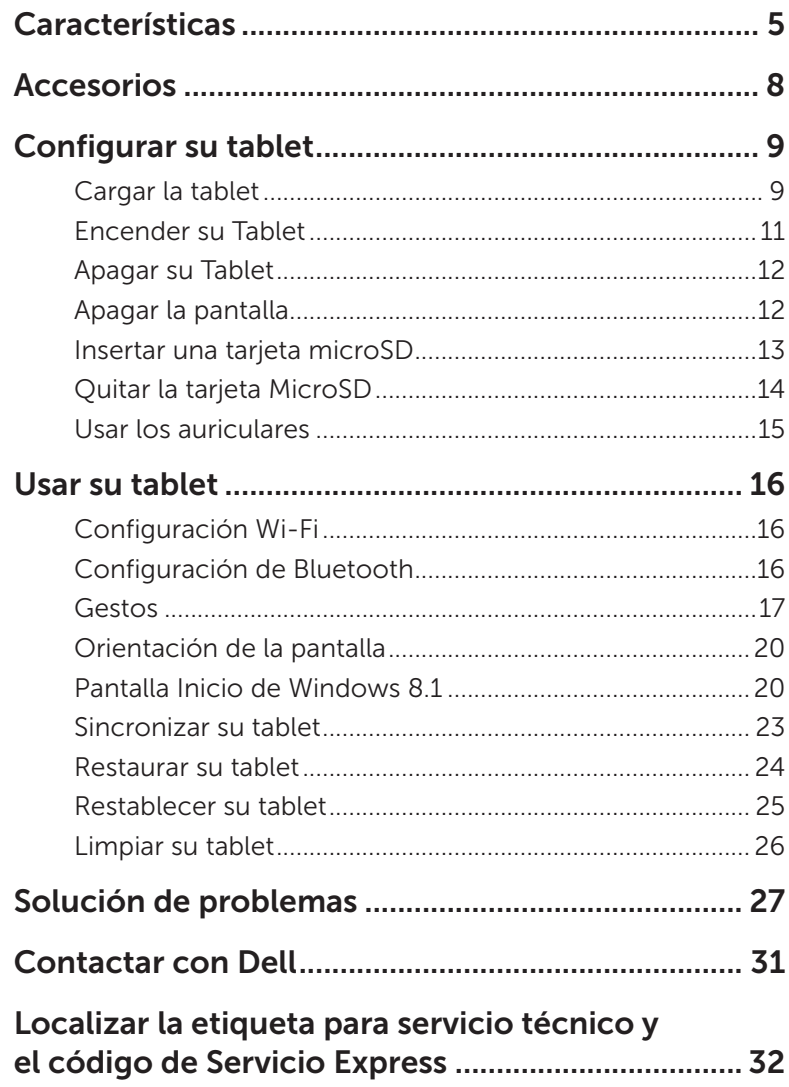

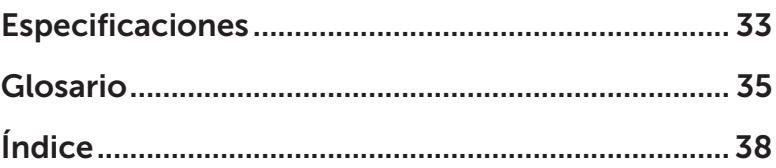

# <span id="page-4-0"></span>Características

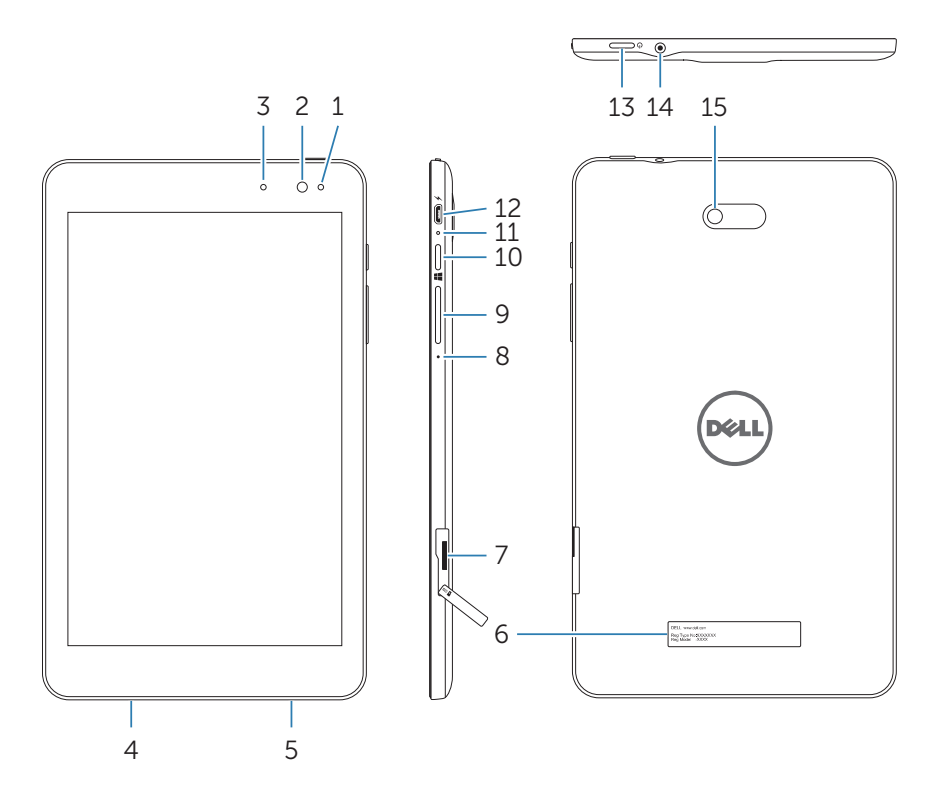

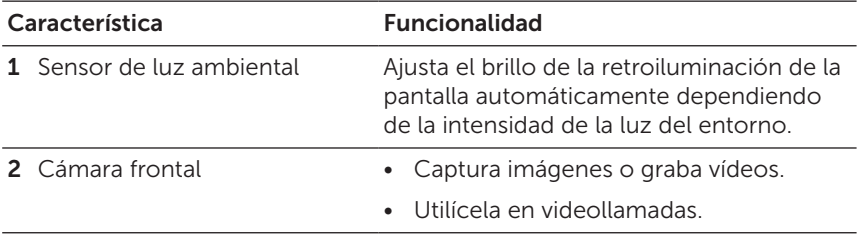

<span id="page-5-0"></span>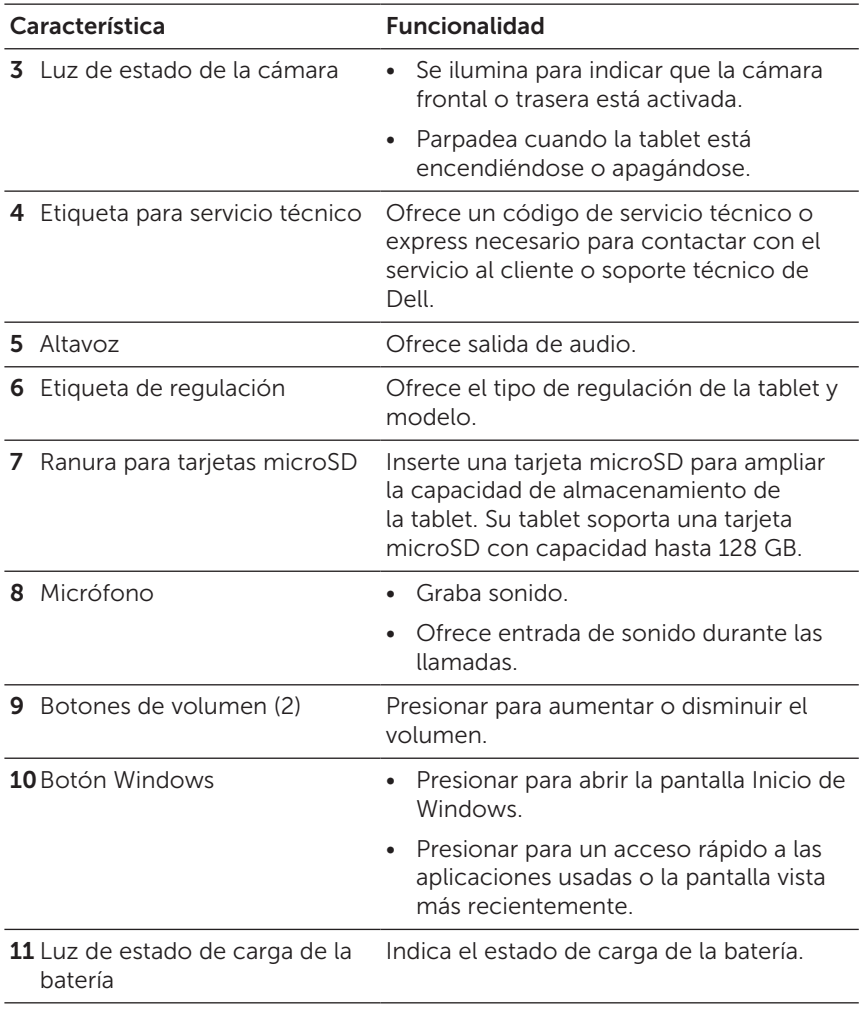

<span id="page-6-0"></span>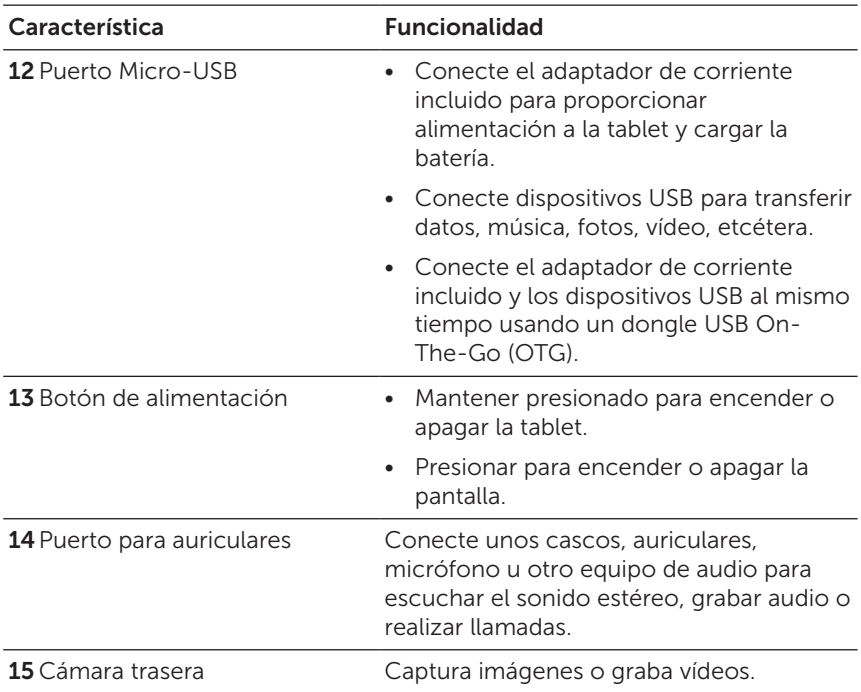

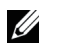

NOTA: La cámara frontal no soporta las características de zoom, seguimiento facial o enfoque táctil.

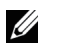

NOTA: La cámara trasera soporta las características de enfoque automático continuo y enfoque táctil, pero no soporta zoom ni seguimiento facial.

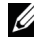

NOTA: El puerto micro-USB no soporta la conexión a un ordenador.

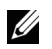

NOTA: Su tablet se conecta a Internet sólo a través de una red Wi‑Fi. Para información sobre cómo usar la red Wi-Fi, consulte ["Configuración Wi‑Fi"](#page-15-1).

# <span id="page-7-0"></span>Accesorios

Su tablet soporta los accesorios siguientes:

### Adaptador de corriente de 10W y cable micro-USB

Proporciona energía a la tablet y carga la batería.

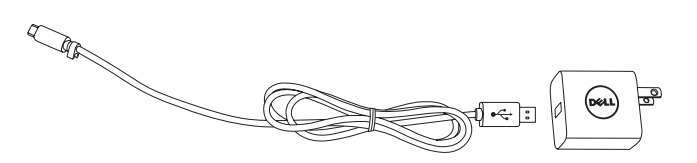

# <span id="page-8-0"></span>Configurar su tablet

ADVERTENCIA: Antes de iniciar cualquiera de los procedimientos de esta sección, lea la información de seguridad incluida con su tablet. Para información adicional sobre las mejores prácticas, vaya a [dell.com/regulatory\\_compliance](http://dell.com/regulatory_compliance).

## Cargar la tablet

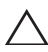

PRECAUCIÓN: Cargue la batería a temperatura ambiental de  $^{\backprime}$  0°C a 35°C (32°F a 95°F).

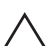

PRECAUCIÓN: Utilice solamente el adaptador de alimentación  $\overset{\textstyle\triangle}{\phantom{}_{}}\,$  incluido para cargar su tablet. El uso de adaptadores de alimentación o cables micro-USB no autorizados podrían dañar seriamente su tablet.

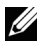

NOTA: La batería no estará cargada por completo cuando desembale la tablet.

- 1 Conecte el cable de alimentación en el adaptador de corriente.
- 2 Conecte el cable micro-USB al puerto micro-USB de la tablet.
- **3** Conecte el adaptador de corriente a una toma de corriente y cargue la batería de la tablet por completo.

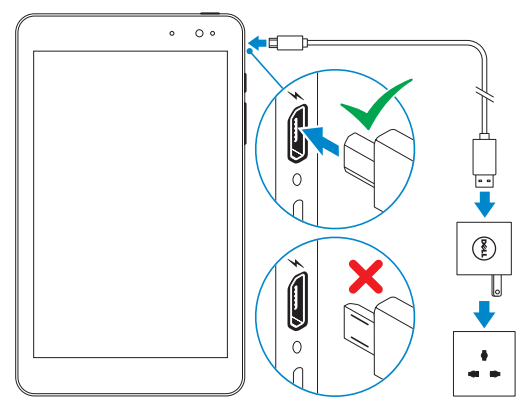

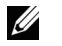

NOTA: Una batería descargada por completo tarda unas 4 a 5 horas en cargarse por completo.

<span id="page-9-0"></span>Puede comprobar el estado de la carga con la luz de estado de la carga de la batería o en el icono de la parte inferior de la pantalla:

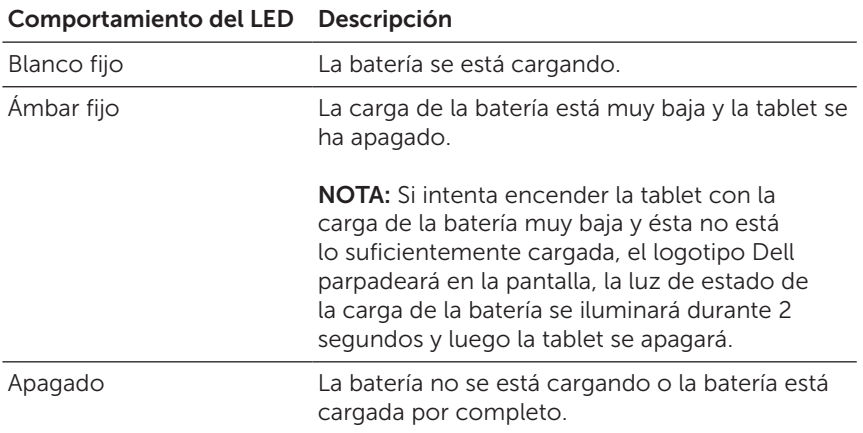

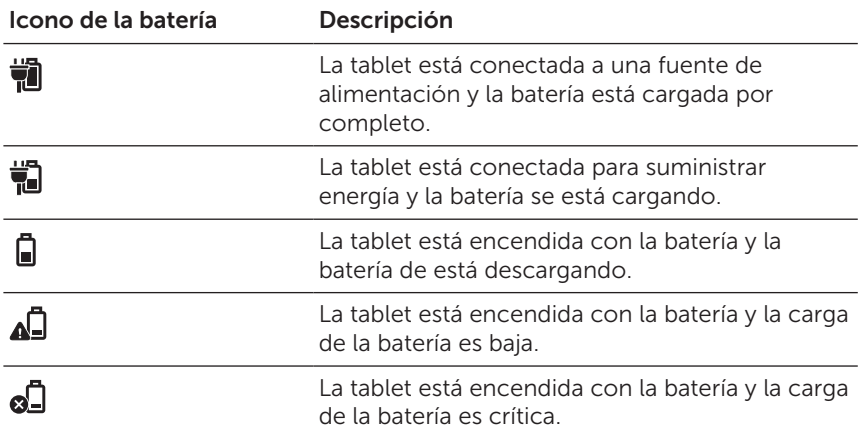

## <span id="page-10-1"></span><span id="page-10-0"></span>Encender su Tablet

Cuando encienda la tablet por primera vez, deberá terminar la instalación de Windows para comenzar a usarla. Para más información, consulte la Guía de instalación rápida incluida con su tablet.

- 1 Mantenga presionado el botón de alimentación durante 2 segundos para encender la tablet. Aparecerá la pantalla de bloqueo.
- 2 Mueva el dedo hacia arriba desde la parte inferior de la pantalla para cambiar a la pantalla de inicio de sesión y luego introduzca la contraseña para iniciar sesión en Windows.

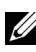

NOTA: Si la pantalla de inicio de sesión no está habilitada, la pantalla de inicio aparecerá después de la pantalla de bloqueo.

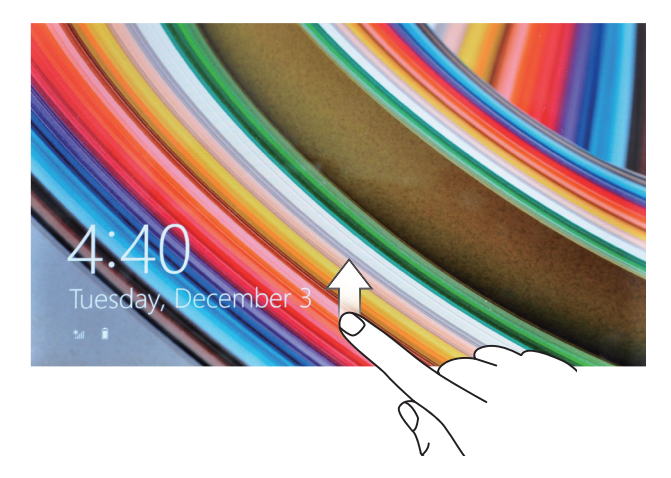

La tablet estará lista para usar cuando aparezca la pantalla Inicio de Windows.

## <span id="page-11-1"></span><span id="page-11-0"></span>Apagar su Tablet

Uso del botón de alimentación:

- 1 Mantenga presionado el botón de alimentación durante al menos 4 segundos.
- 2 Mueva la pantalla de confirmación de apagado hacia abajo hasta el extremo inferior de la pantalla para apagar la tablet.

Usar charms:

- 1 Mueva el dedo desde el extremo derecho de la pantalla para acceder a charms.
- 2 Toque en Configuración  $\overleftrightarrow{Q}$  + Iniciar/Apagar (1) + Apagar para apagar la tablet.

Usar el botón de alimentación:

- 1 Toque el botón de alimentación  $\left( \cdot \right)$  en la esquina superior derecha de la pantalla Inicio.
- 2 Toque Apagar para apagar la tablet.

## Apagar la pantalla

Uso del botón de alimentación:

Presione el botón de alimentación para apagar la pantalla.

Usar charms:

- 1 Mueva el dedo desde el extremo derecho de la pantalla para acceder a charms.
- 2 Toque en Configuración  $\bigoplus$  → Iniciar/Apagar (1) → Suspender para apagar la pantalla.
- NOTA: Si su tablet está en estado de suspensión (la tablet está encendida, pero la pantalla está apagada), presione el botón de alimentación o el botón de Windows una vez para encender la pantalla.

## <span id="page-12-0"></span>Insertar una tarjeta microSD

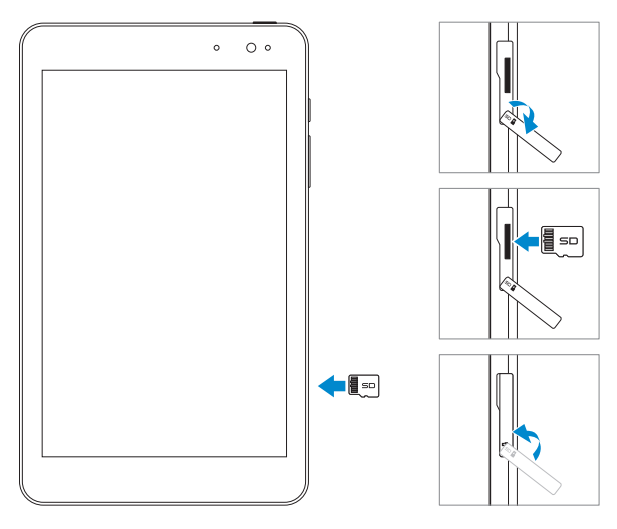

- 1 Abra la tapa de la ranura.
- 2 Alinee la tarjeta microSD de manera que los contactos apunten hacia la ranura de la tarjeta y miren hacia la parte frontal de la tablet.
- 3 Inserte la tarjeta microSD en la ranura para tarjetas hasta que quede ajustada.
- 4 Cierre la tapa de la ranura.

# <span id="page-13-0"></span>Quitar la tarjeta MicroSD

- PRECAUCIÓN: Si quita la tarjeta microSD mientras se está usando puede provocar la pérdida de datos o errores en las aplicaciones. Asegúrese de haber completado todos los trabajos de guardado en la tarjeta microSD antes de retirarla.
- 1 Toque el recuadro del escritorio para entrar en el modo Escritorio.
- 2 Toque en Quitar hardware con seguridad y expulsar medio  $\Box$  en el área de notificación de la esquina inferior derecha de la pantalla.
- **X** NOTA: Si no ve Quitar hardware con seguridad y expulsar medio **to**, toque en Mostrar iconos ocultos **para mostrar** todos los iconos en el área de notificación.
- 3 Toque en Expulsar tarieta de memoria SD. Aparecerá un mensaje confirmando que la tarjeta microSD puede quitarse con seguridad. Si aparece un mensaje de advertencia diciendo que la tarjeta microSD no puede quitarse, asegúrese de que todas las transferencias de datos en la tarjeta microSD se hayan completado.
- 4 Abra la tapa de la ranura.
- 5 Presione la tarjeta microSD para soltarla.
- 6 Saque la tarjeta tras salir de la ranura para tarjetas microSD.

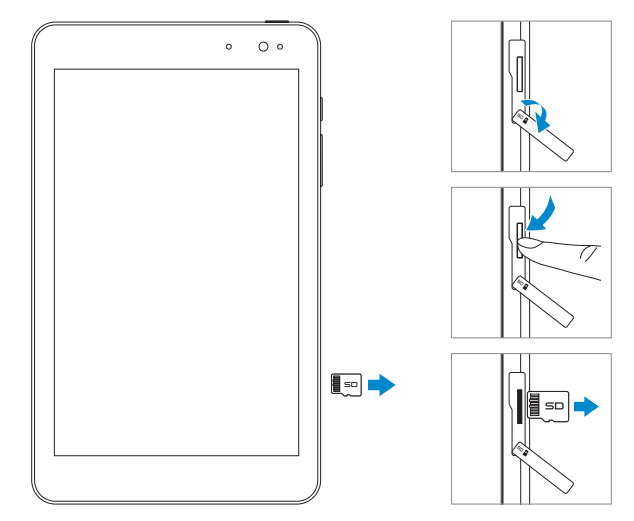

## <span id="page-14-0"></span>Usar los auriculares

Puede conectar unos auriculares, cascos, micrófono u otro equipo de audio en el puerto de auriculares de su tablet.

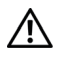

ADVERTENCIA: Escuchar música a alto volumen durante mucho tiempo puede conllevar pérdida auditiva.

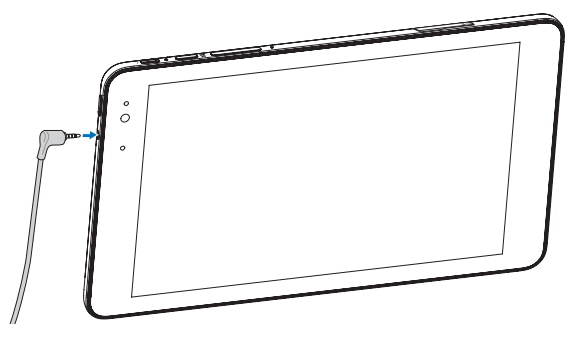

- 1 Conecte los auriculares al puerto de auriculares (3.5mm) en la tablet.
- 2 Colóquese los auriculares en los oídos y ajuste el volumen a un nivel cómodo.

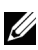

NOTA: Al conectar un dispositivo de audio en el puerto de auriculares de 3.5mm, el altavoz incorporado de la tablet se silencia automáticamente.

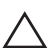

PRECAUCIÓN: Para evitar daños en sus auriculares al desconectarlos de la tablet, tire del conector y no del cable.

# <span id="page-15-0"></span>Usar su tablet

## <span id="page-15-1"></span>Configuración Wi-Fi

Activar y desactivar Wi-Fi:

- 1 Mueva el dedo desde el extremo derecho de la pantalla para acceder a charms.
- 2 Toque en Configuración  $\bullet$   $\bullet$  icono de red inalámbrica  $\ast$ ill.
- 3 Mueva el control deslizante de Wi-Fi a la derecha o izquierda para activar o desactivar la Wi-Fi.

Conectar a una red:

- 1 Mueva el dedo desde el extremo derecho de la pantalla para acceder a charms.
- 2 Toque en Configuración  $\bullet$   $\bullet$  icono de red inalámbrica  $\ast$ ull.
- **3** Seleccione una red disponible de la lista y toque en **Conectar**.

## <span id="page-15-3"></span>Configuración de Bluetooth

<span id="page-15-2"></span>Activar o desactivar Bluetooth:

- 1 Mueva el dedo desde el extremo derecho de la pantalla para acceder a charms.
- 2 Toque en Configuración  $\overleftrightarrow{Q}$   $\rightarrow$  Cambiar configuración de PC $\rightarrow$ PC y dispositivos→ Bluetooth.
- 3 Mueva el control deslizante de Bluetooth a la derecha o izquierda para activar o desactivar Bluetooth.

Asociar con dispositivos Bluetooth:

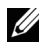

NOTA: La conexión Bluetooth entre su tablet y dispositivos Apple no es soportada.

1 Activar Bluetooth. Para más información sobre la activación de Bluetooth, consulte ["Activar o desactivar Bluetooth"](#page-15-2).

- <span id="page-16-0"></span>2 Mueva el dedo desde el extremo derecho de la pantalla para acceder a charms.
- 3 Toque en Configuración  $\bullet$  → Cambiar configuración de PC→ PC y dispositivos→ Bluetooth.
- 4 Seleccione el dispositivo Bluetooth que desea asociar en la lista de dispositivos disponibles y toque en Asociar.
- 5 Si es necesario, verifique que la contraseña Bluetooth que aparece en la tablet y en el dispositivo Bluetooth es la misma.
- 6 Confirme el proceso de asociación en la tablet y en el dispositivo.

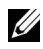

**NOTA:** Una vez asociado un dispositivo con la tablet, se conectará automáticamente a la tablet cuando Bluetooth esté activado en ambos dispositivos.

## Gestos

Su tablet tiene una pantalla multitáctil. Puede tocar la pantalla para usar la tablet.

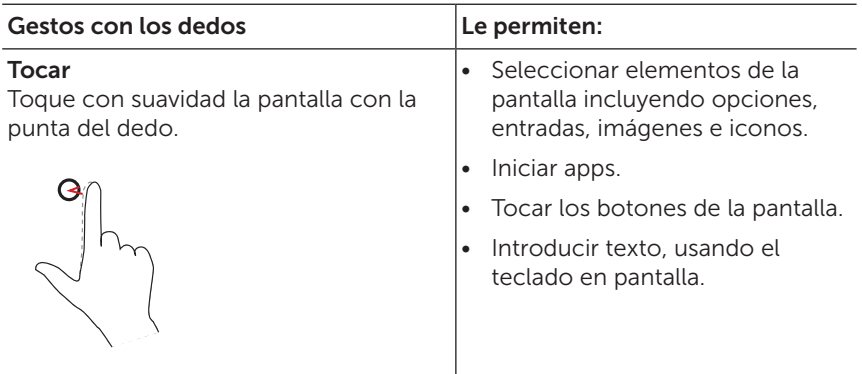

<span id="page-17-0"></span>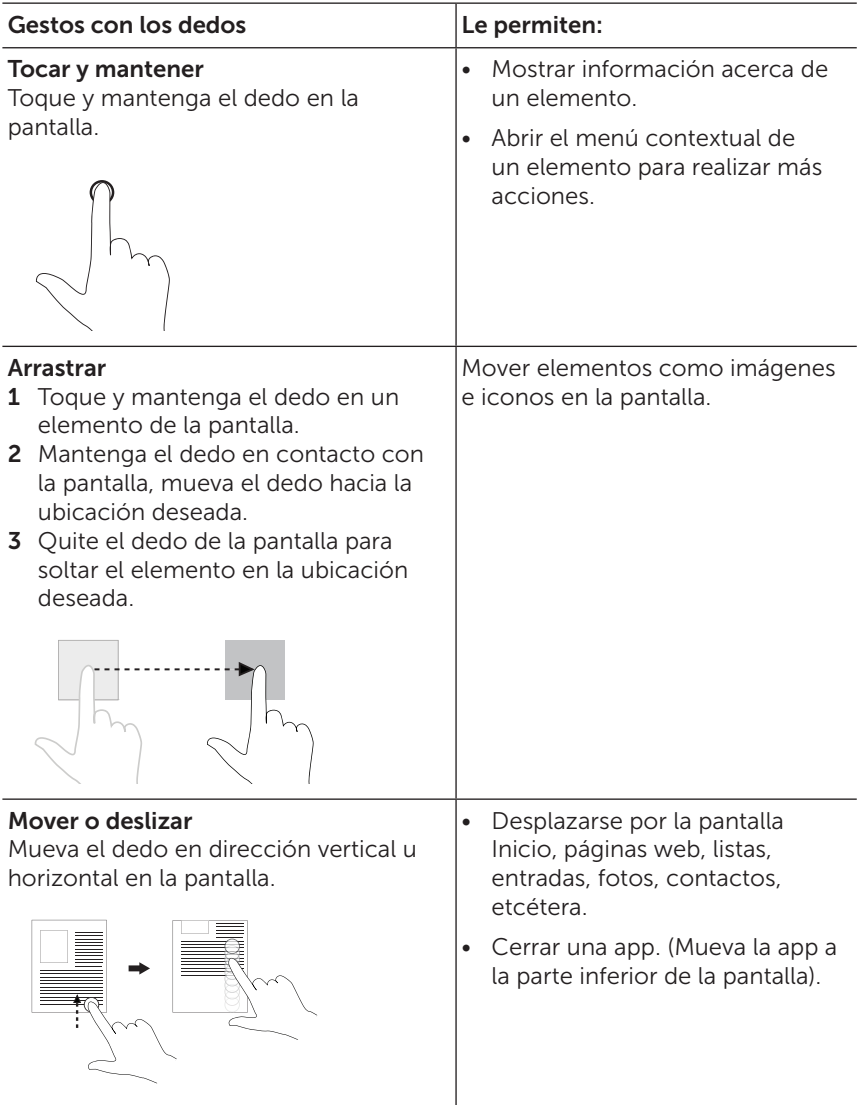

<span id="page-18-0"></span>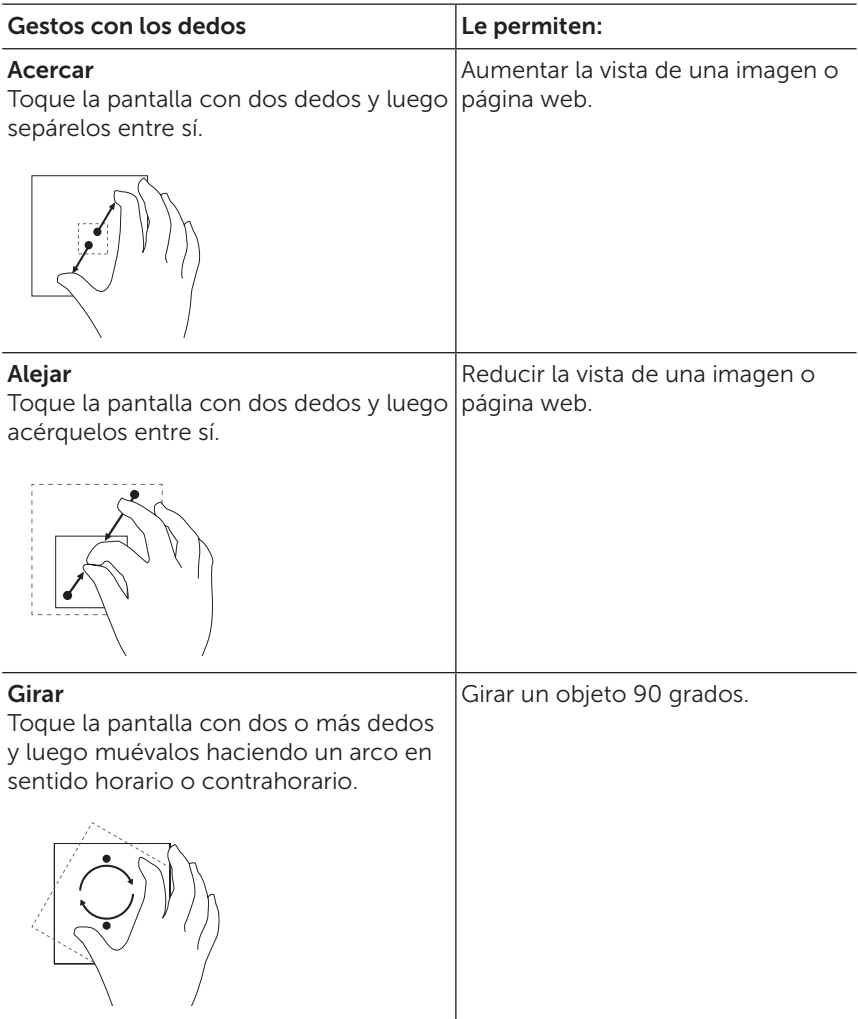

## <span id="page-19-0"></span>Orientación de la pantalla

Para una visualización óptima, la orientación de la pantalla cambiará automáticamente a vertical u horizontal dependiendo de cómo sostenga la tablet. Puede deshabilitar el la rotación de la pantalla y bloquear la pantalla en modo vertical u horizontal.

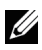

NOTA: Algunas apps pueden no soportar la rotación automática de la pantalla y están diseñadas para funcionar sólo en una orientación.

### Bloquear la orientación de la pantalla

- 1 Cambie la pantalla a la orientación deseada.
- 2 Mueva el dedo desde el extremo derecho de la pantalla para acceder a charms.
- 3 Toque en Configuración  $\bullet$  Pantalla  $\blacksquare$ .
- 4 Toque en  $\Box_1$  para bloquear la orientación de la pantalla o toque en  $\Box$  para desbloquear la orientación de la pantalla.

## Pantalla Inicio de Windows 8.1

La pantalla de inicio de Windows 8.1 mostrará una lista de mosaicos live tiles personalizados, actuando como accesos directos de las apps instaladas.

Los live tiles en la pantalla de Inicio cambian y se actualizan a tiempo real para mostrar noticias, actualizaciones de deportes, actualizaciones de tiempo, información de redes sociales, etcétera.

La interfaz de usuario basada en recuadros le ofrece un acceso directo a las apps más usadas recientemente, correos electrónicos, fotos, música, vídeos, contactos, actualizaciones de sitios de redes sociales y páginas web más visitadas. Puede fijar las apps favoritas como recuadros para personalizar la pantalla Inicio.

También puede personalizar la pantalla Inicio ajustando su imagen favorita como fondo de pantalla.

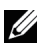

NOTA: Los live tiles pueden añadirse o quitarse usando las opciones Anclar a la barra de tareas  $(\vec{a})$ , Anclar al menú Inicio  $(\vec{r})$ ,  $\circ$  Desanclar del menú inicio  $\mathcal{R}$ .

### <span id="page-20-0"></span>Acceder a la pantalla Inicio

Cuando su ordenador arranca en Windows, la pantalla Inicio aparece por defecto. Para acceder a la pantalla Inicio desde cualquier otra ventana o app, utilice cualquiera de los siguientes métodos:

- • Presione el botón Windows.
- • Mueva el dedo desde el extremo derecho de la pantalla para acceder a los charms y luego toque el icono Inicio ...

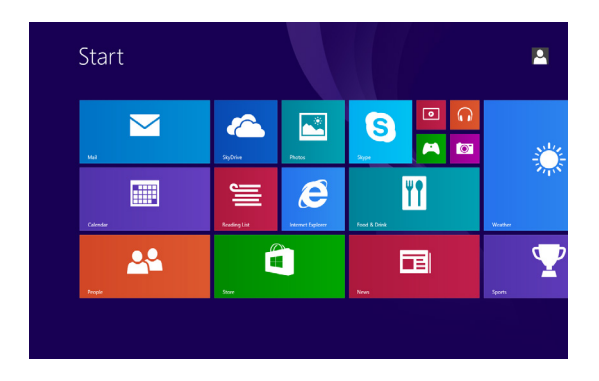

Si está en la pantalla Inicio, presione el icono **Inicio el para ir a la app** usada más recientemente o la pantalla más vista recientemente.

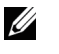

NOTA: La funcionalidad del icono Inicio  $\blacksquare$  es la misma que la del botón de Windows.

#### Mover a la izquierda

Mueva el dedo desde el extremo derecho de la pantalla para mostrar los charms. Charms ofrece acceso a comandos del sistema como las opciones Inicio, Búsqueda, Compartir, Dispositivos y Configuración.

### <span id="page-21-0"></span>Mover a la derecha

- • Mueva el dedo rápido desde el extremo izquierdo de la pantalla para cambiar entre las apps que actualmente están en ejecución.
- • Mueva el dedo lentamente desde el extremo izquierdo de la pantalla para mostrar las miniaturas de las apps abiertas.
- • Mueva el dedo hacia dentro y hacia fuera en el extremo izquierdo de la pantalla para mostrar una lista de las apps usadas más recientemente.

### Mover arriba/abajo

- • En la pantalla Inicio, mueva el dedo hacia arriba desde la parte central de la pantalla para mostrar el icono Apps  $(\downarrow)$ . Toque el icono Apps para mostrar una lista alfabética de todas las apps instaladas en su tablet.
- • En la pantalla Inicio, mueva el dedo desde el borde inferior o superior de la pantalla para mostrar el icono **Personalizar**  $(\blacksquare)$ . Toque en Personalizar para organizar los mosaicos de su pantalla Inicio.
- • Mueva el dedo desde la parte superior hacia la inferior de la pantalla para cerrar la app.
- • Mueva el dedo sobre una app desde la parte superior de la pantalla y mueva la app al borde derecho o izquierdo de la pantalla para acoplarla.

Para más información sobre el uso de la pantalla de Inicio de Windows 8.1, vaya a [dell.com/windows8](http://dell.com/windows8).

## <span id="page-22-0"></span>Sincronizar su tablet

### Usando una cuenta Microsoft

Si su ordenador tiene instalado Microsoft Windows 8 o 8.1, puede sincronizar la configuración del usuario de su tablet con el ordenador usando una cuenta Microsoft. Cuando inicie sesión en su cuenta Microsoft en la tablet, su configuración incluyendo el historial del navegador de Internet, la configuración de las apps y los archivos personales serán sincronizados con otras tablets y ordenadores con Windows 8 u 8.1 en los que utilice la misma cuenta Microsoft.

- 1 En la tablet, acceda a charms y haga clic en **Configuración**  $\bullet$ Cambiar configuración de PC→ Cuentas→ Tu cuenta→ Conectar a una cuenta Microsoft para cambiar la cuenta de su ordenador a su cuenta Microsoft.
- 2 Haga clic en Configuración  $\bullet$  Cambiar configuración de PC→ OneDrive→ Configuración de sincronización para ver las opciones de sincronización de sus datos y configuración.

### Copiar música, fotos y vídeos

- 1 Conecte su tablet a un dispositivo de almacenamiento USB con un cable conversor micro-USB a USB estándar y luego transfiera los archivos hacia o desde el dispositivo de almacenamiento USB.
- 2 Tras la transferencia de los archivos, utilice el asistente **Ouitar** hardware con seguridad y expulsar medio para quitar el dispositivo de almacenamiento USB.

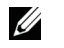

NOTA: El cable conversor micro-USB a USB estándar se vende por separado y no está incluido con la tablet.

U NOTA: Los archivos también pueden ser compartidos con otro dispositivo a través de Bluetooth. Antes de transferir archivos, asegúrese de que Bluetooth esté activado en ambos dispositivos, tableta y dispositivo asociado, y de que la tableta sea compatible con el dispositivo Bluetooth. Para más información sobre cómo asociar dispositivos Bluetooth, consulte ["Configuración de Bluetooth".](#page-15-3) Para más detalles sobre la transferencia de archivos y la compatibilidad Bluetooth, consulte la documentación del software en ambos dispositivos.

## <span id="page-23-1"></span><span id="page-23-0"></span>Restaurar su tablet

PRECAUCIÓN: Aunque Windows restaura todos los archivos personales, configuración y apps que venían con su tablet y las apps instaladas de Windows Store tras restaurar la tablet, se recomienda que siempre realice una copia de seguridad de sus datos antes de la restauración.

Al restaurar su tablet devolverá a Windows su configuración original de fábrica sin eliminar los archivos personales, apps instaladas de Windows Store ni la configuración personalizada.

Para restaurar su tablet:

- 1 Mueva el dedo desde el extremo derecho de la pantalla para acceder a charms.
- 2 Toque en Configuración  $\bullet \rightarrow$  Cambiar configuración de PC $\rightarrow$ Actualizar y recuperar→ Recuperación.
- 3 Toque en Tareas iniciales bajo Restaurar tu PC sin afectar a tus archivos.
- 4 Lea la advertencia y toque en Siquiente.
- NOTA: Las apps instaladas desde Windows Store se reinstalarán automáticamente tras finalizar la restauración. Las apps instaladas desde fuentes distintas a Windows Store serán quitadas y deberán instalarse manualmente. Tras completar el proceso, se creará un documento HTML en el escritorio llamado Removed Apps.html con los nombres de las Apps eliminadas.

## <span id="page-24-0"></span>Restablecer su tablet

#### PRECAUCIÓN: Al restablecer su tablet se borrarán todos los datos, incluyendo su configuración de cuenta, apps, música, imágenes, archivos, etcétera. Asegúrese de realizar una copia de seguridad de todos los datos necesarios antes de continuar.

Al restablecer su tablet Windows volverá a su configuración original de fábrica.

Para restablecer su tablet:

- 1 Mueva el dedo desde el extremo derecho de la pantalla para acceder a charms.
- 2 Toque en Configuración  $\overleftrightarrow{\mathbf{C}}$  > Cambiar configuración de PC $\rightarrow$ Actualizar y recuperar→ Recuperación.
- 3 Toque en Tareas iniciales bajo Quitar todo y reinstalar Windows.
- 4 Lea la advertencia y toque en Siquiente.

## <span id="page-25-0"></span>Limpiar su tablet

PRECAUCIÓN: Antes de limpiar su tablet, desconecte todos los Constitution of the construction of the control of the cables y apague la tablet. Limpie la tablet con un trapo suave humedecido con agua. No utilice líquido o limpiadores con aerosoles que contengan sustancias inflamables.

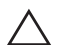

PRECAUCIÓN: Para evitar dañar la tablet o la pantalla, no pulverice limpiadores directamente sobre la pantalla. Utilice solamente productos diseñados específicamente para limpiar pantallas y siga las instrucciones incluidas con el producto.

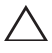

PRECAUCIÓN: No limpie el teclado (vendido por separado) con un trapo húmedo.

- 1 Apague su tablet. Para información sobre cómo apagar su tablet, consulte ["Apagar su Tablet".](#page-11-1)
- 2 Desconecte de la tablet y de sus tomas de corriente eléctrica cualquier dispositivo conectado, auriculares y altavoces.
- **3** Humedezca un trapo suave y sin pelusa con agua o limpiador de pantallas y páselo por la superficie de la tablet hasta que quede limpia. No deje que el agua del trapo entre en contacto con los puertos o botones de la tablet.

# <span id="page-26-0"></span>Solución de problemas

### Problema con la batería

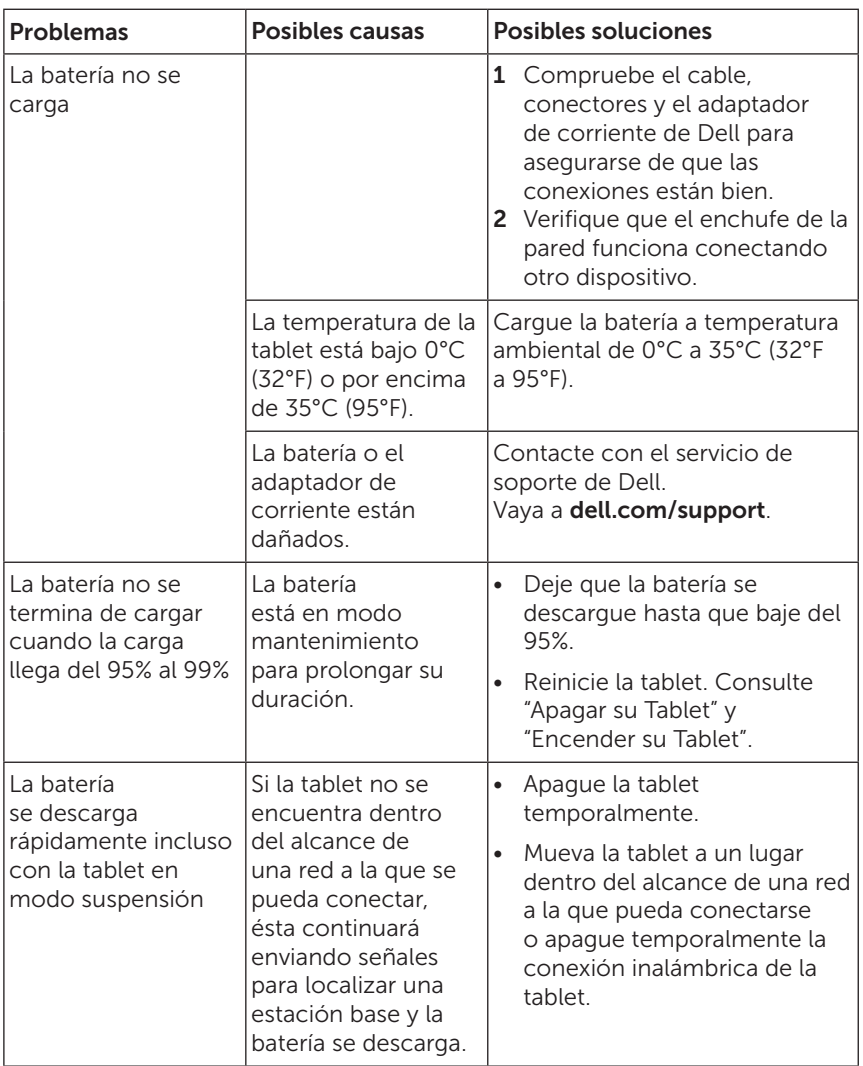

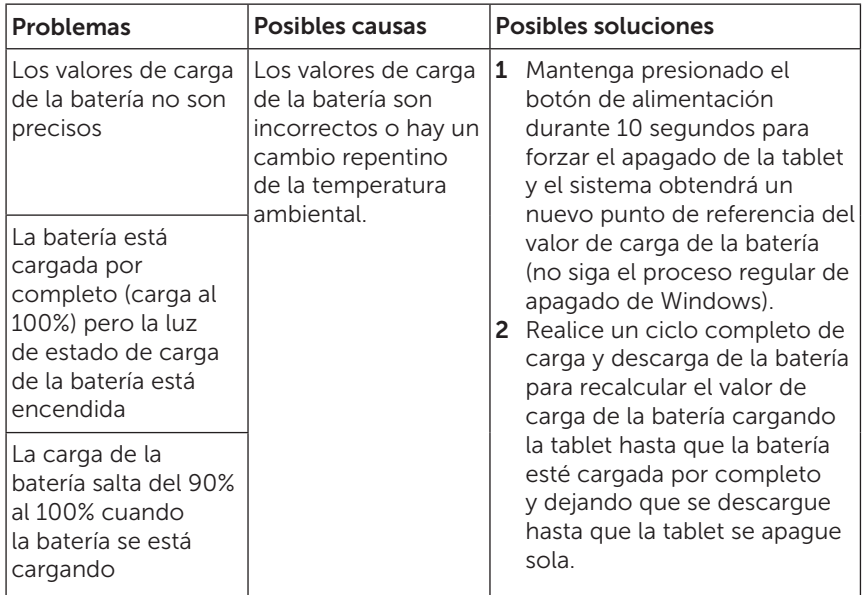

### Problema con la pantalla táctil

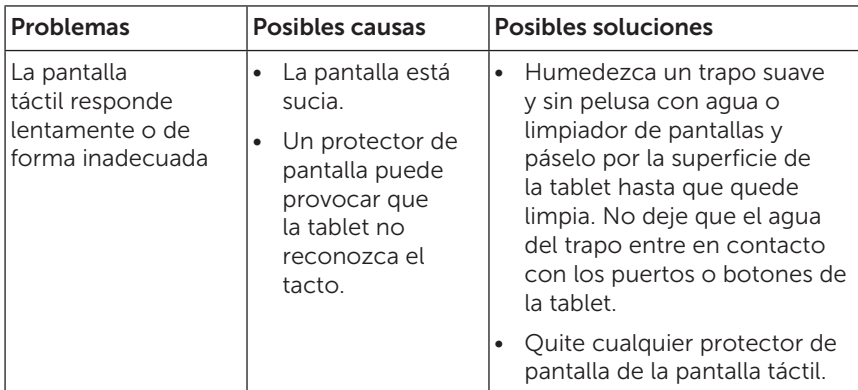

### <span id="page-28-0"></span>Problema de red

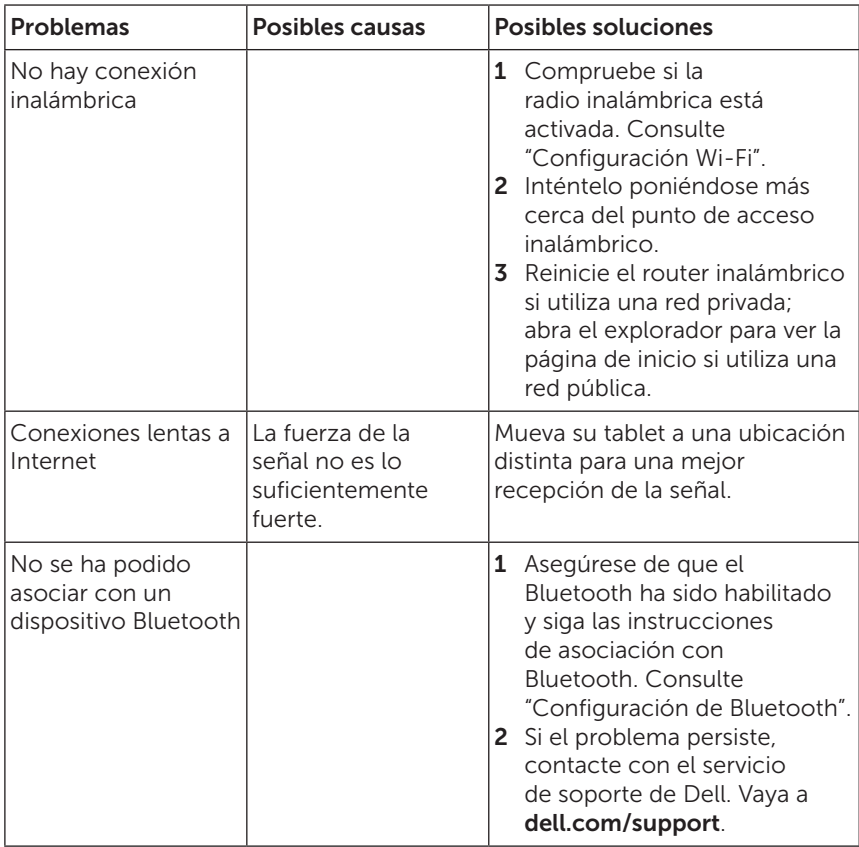

### <span id="page-29-0"></span>Problema del sistema

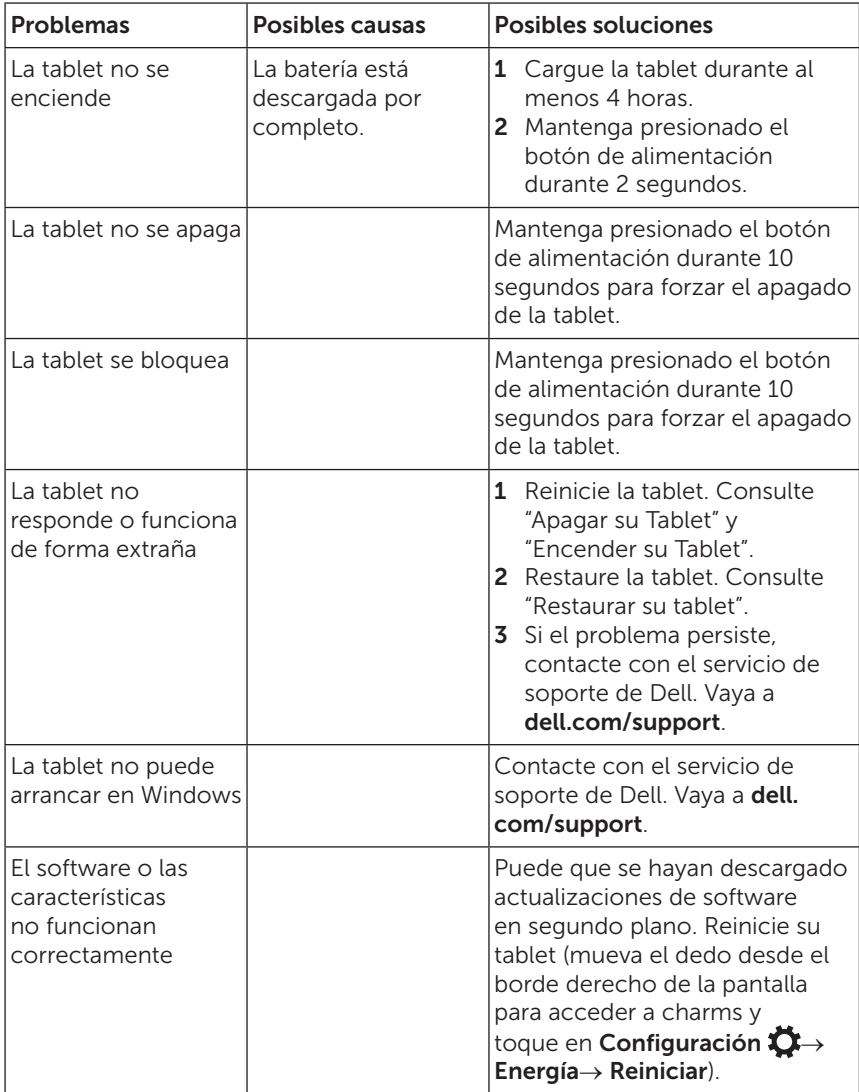

# <span id="page-30-0"></span>Contactar con Dell

Para contactar con Dell para la venta, soporte técnico o servicio al cliente:

- 1 Vaya a [dell.com/contactdell](http://dell.com/ContactDell).
- 2 Seleccione el servicio apropiado o enlace de soporte según sus requisitos o elija el método de contacto con Dell más cómodo para usted.

Dell ofrece varios métodos de soporte y opciones de servicio en línea y por teléfono. La disponibilidad varía según el país y el producto y algunos servicios pueden no estar disponibles en su zona.

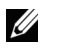

NOTA: Si no tiene conexión a Internet, podrá encontrar información de contacto en la factura de compra, albarán, recibo o catálogo de productos Dell.

# <span id="page-31-0"></span>Localizar la etiqueta para servicio técnico y el código de Servicio Express

Cuando contacte con Dell para el servicio al cliente o soporte técnico, deberá facilitar la información de la etiqueta para servicio técnico y el código de servicio express de su tablet.

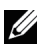

NOTA: Los sistemas telefónicos le pedirán que introduzca el código de servicio express para guiarle por la llamada.

La etiqueta para servicio técnico y el código de servicio express se encuentran en la etiqueta de la parte inferior de la tablet. A continuación verá un ejemplo de etiqueta para servicio técnico y código de servicio express:

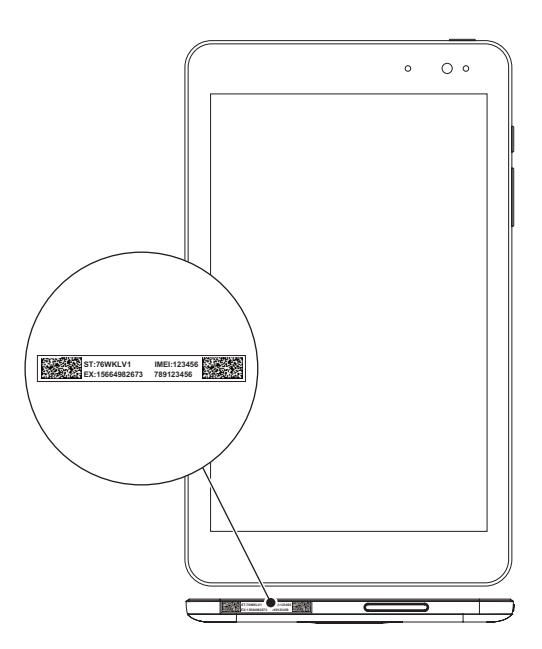

# <span id="page-32-0"></span>Especificaciones

### Dimensiones y peso

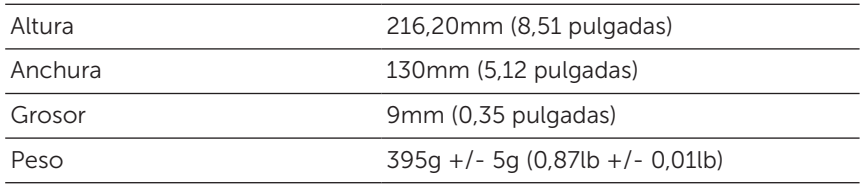

### Tablet medioambiental

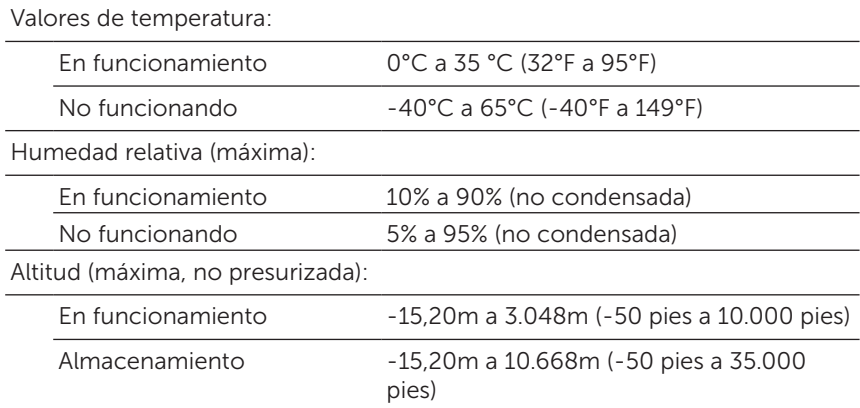

### Puertos y conectores

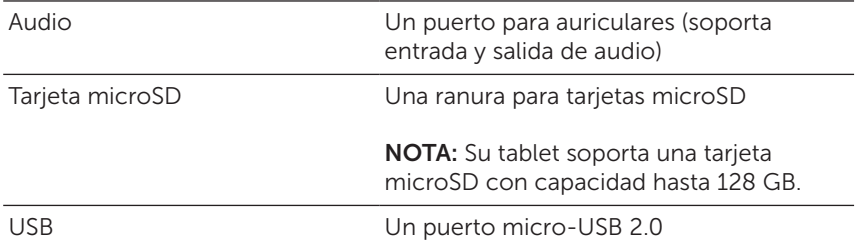

### Pantalla

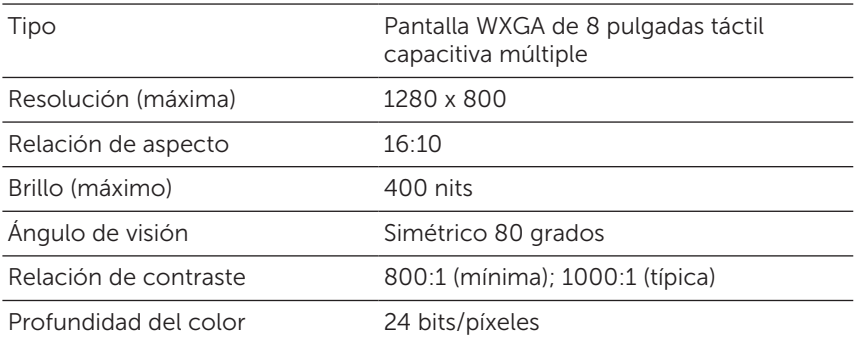

### Fuente de alimentación

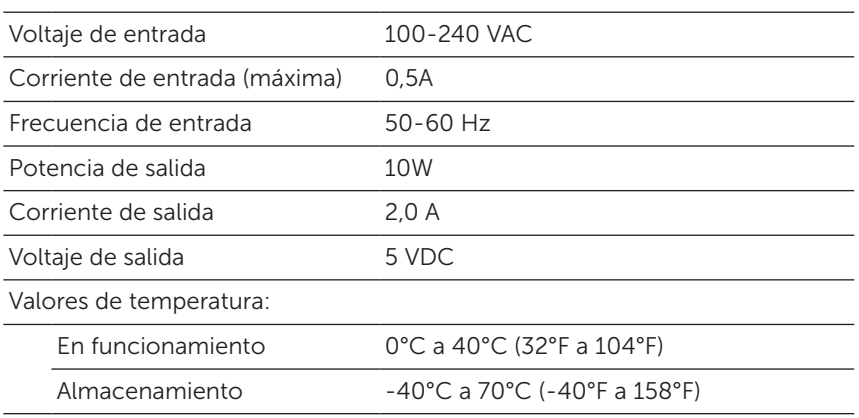

### Cámara

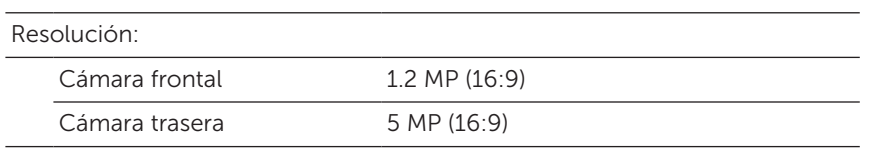

# <span id="page-34-0"></span>Glosario

El propósito de esta sección que ofrece información acerca de los términos de este documento es únicamente informativo y puede o no describir las características incluidas en la tablet.

### A

A - amperios — Una medida de la cantidad de carga eléctrica que pasa por un punto en un circuito eléctrico.

AC - corriente alterna — La forma en que la electricidad alimenta la tablet cuando enchufa el adaptador de corriente AC en una toma de corriente.

Sensor de luz ambiental - Una característica que avuda a controlar el brillo de la pantalla.

#### B

**Bluetooth** - Una tecnología inalámbrica para intercambio de datos, que se comunica con un teclado o ratón, para escuchar música y crear redes personales inalámbricas o entre dispositivos a corta distancia. La conexión puede restringirse según los perfiles Bluetooth de cada dispositivo. Para venderse como dispositivo Bluetooth, debe cumplir con la normativa definida por Bluetooth SIG.

### $\mathsf{C}$

Charms - Un término de Microsoft Windows 8, 8.1 o RT para los iconos que aparecen cuando mueve el dedo desde el extremo derecho de la pantalla. Ofrece un acceso rápido a los comandos de sistema más comunes, incluyendo las opciones de Búsqueda, Compartir, Inicio, Dispositivos y Configuración.

### D

Dispositivo - Hardware como disco duro, impresora o teclado que está instalado o conectado a la tablet.

#### E

Email - correo Electrónico — Un método de intercambio de mensajes digitales de un autor a uno o más destinatarios a través de Internet. Los servidores de correo electrónico aceptan, reenvían, envían y almacenan mensajes y los usuarios y sus ordenadores no necesitan estar en línea simultáneamente.

### G

GRMS - Una unidad de aceleración provocada por la fuerza de la gravedad. El valor grms se utiliza normalmente para expresar la energía total de una vibración aleatoria en particular y es un valor estadístico usado en ingeniería mecánica para el diseño estructural y el análisis.

### H

Hz - Hercios — Una unidad de frecuencia que supone 1 ciclo por segundo. Los ordenadores y dispositivos electrónicos a menudo se miden en kilohercios (KHz), megahercios (MHz), gigahercios (GHz) o terahercios (THz).

#### M

MicroSD - micro-Secure Digital — El tamaño más pequeño de SD, que es una tarjeta de memoria flash extraíble usado para almacenar información en dispositivos portátiles, como teléfonos móviles, cámaras digitales y ordenadores tablet. El tamaño estándar de SD es 32 x 24 x 2,1mm (1.260 x 0,945 x 0,083 pulgadas) y de microSD es 15 x 11 x 1,0mm (0,591 x 0,433 x 0,039 pulgadas).

Micro-USB - micro-universal serial bus — Una interfaz de hardware para dispositivos de baja velocidad como escáneres compatibles con USB, altavoces, impresoras, dispositivos de banda ancha, dispositivos de imágenes o dispositivos de almacenamiento. Los dispositivos se conectan directamente en un zócalo de 5 contactos en su tablet, tanto para comunicarse como para suministrar energía eléctrica. El puerto micro-USB puede conectarse a un puerto estándar USB usando un cable micro-USB a USB.

### R

Resolución - La nitidez y claridad de una imagen producida por una impresora o mostrada en un monitor. A mayor resolución, mayor nitidez de imagen.

#### S

Etiqueta para el servicio técnico - Una etiqueta en la tablet que identifica el dispositivo cuando llama a Dell para el servicio al cliente o soporte técnico.

Acceso directo - Un icono que ofrece un acceso rápido a los programas, archivos, carpetas y unidades de uso más frecuente. La organización de 'live tiles' en su pantalla Inicio cambia cuando coloca un acceso directo en la pantalla de Inicio de Windows. Si toca el mosaico, podrá abrir su carpeta contenedora o el archivo sin tener que buscarlo antes. Los recuadros de acceso directo no cambian la ubicación de los archivos.

Modo suspensión - Un modo de administración de energía que apaga todas las operaciones innecesarias del ordenador para ahorrar energía.

#### $\mathbf{V}$

V - voltio — La medida de una fuerza potencial eléctrica o electromotriz. 1 voltio aparece a lo largo de una resistencia de 1 ohmnio cuando la corriente de 1 amperio pasa por esa resistencia.

VAC - voltaje en corriente alterna — Un valor matemático del voltaje AC, pues las corrientes alternas son provocadas por voltajes alternos.

VDC - voltaje en corriente directa — Una medida en un sistema DC. La corriente fluye directamente, en una dirección en el circuito y fluye a un voltaje específico y constante.

#### W

W - vatios — la medida de la energía eléctrica. 1 vatio es 1 amperio de corriente pasando a 1 voltio.

Fondo de pantalla - El patrón de fondo o imagen de fondo en el escritorio de Windows.

Wi-Fi - Una tecnología que es sinónimo de WLAN (red inalámbrica de área local) y que se conecta a Internet cuando se encuentra dentro del alcance de una red inalámbrica.

WXGA - matriz gráfica extendida de aspecto ancho — Un estándar de vídeo para tarjetas y controladores de vídeo que soportan resoluciones de hasta 1280 x 800.

# <span id="page-37-0"></span>Índice

## A

Accesorios Cable Micro-USB, [8](#page-7-0) Fuente de alimentación, [8](#page-7-0)

#### B

Batería Carga de la tablet, [9](#page-8-0) Estado de la batería de la tablet, [10](#page-9-0)

Botón Alimentación, [7](#page-6-0) Subir o bajar volumen, [6](#page-5-0)

Botón Windows Ubicación, [5](#page-4-0)

### $\mathsf{C}$

Cargando Tablet, [9](#page-8-0)

Charms, [21](#page-20-0)

Conexión Bluetooth, [16](#page-15-0) Wi-Fi, [16](#page-15-0) Configuración de Bluetooth, [16](#page-15-0)

Configuración de Wi-Fi, [16](#page-15-0)

### E

Etiqueta para servicio técnico Localizar, [32](#page-31-0)

### G

Gestos Acercar, [19](#page-18-0) Alejar, [19](#page-18-0) Arrastrar, [18](#page-17-0) Girar, [19](#page-18-0) Mover o deslizar, [18](#page-17-0) Tocar, [17](#page-16-0) Tocar y mantener, [18](#page-17-0)

### I

Icono Inicio Función, [21](#page-20-0)

#### P

Pantalla Apagar o encender, [12](#page-11-0) Mover a la derecha, [22](#page-21-0) Mover a la izquierda , [21](#page-20-0) Mover arriba/abajo , [22](#page-21-0) Pantalla de bloqueo, [11](#page-10-0) Pantalla de inicio de sesión, [11](#page-10-0)

Pantalla de bloqueo, [11](#page-10-0) Pantalla de inicio de sesión, [11](#page-10-0) Pantalla Inicio de Windows, [20](#page-19-0) Pantalla táctil Apagar o encender, [12](#page-11-0) Orientación, [20](#page-19-0)

### S

Sincronizar con el ordenador, [23](#page-22-0)

Solución de problemas Batería, [27](#page-26-0) Pantalla táctil, [29](#page-28-0) Red, [29](#page-28-0) Sistema, [30](#page-29-0)

### T

Tablet Apagar, [12](#page-11-0) Carga, [9](#page-8-0) Configuración, [9](#page-8-0) Encender, [11](#page-10-0) Limpieza, [26](#page-25-0) Restablecer, [25](#page-24-0) Restaurar, [24](#page-23-0) Vista general, [5](#page-4-0) Tarjeta microSD Insertar, [13](#page-12-0) Quitar, [14](#page-13-0)